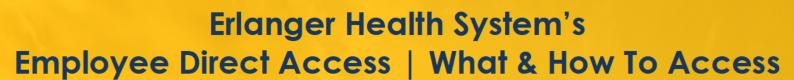

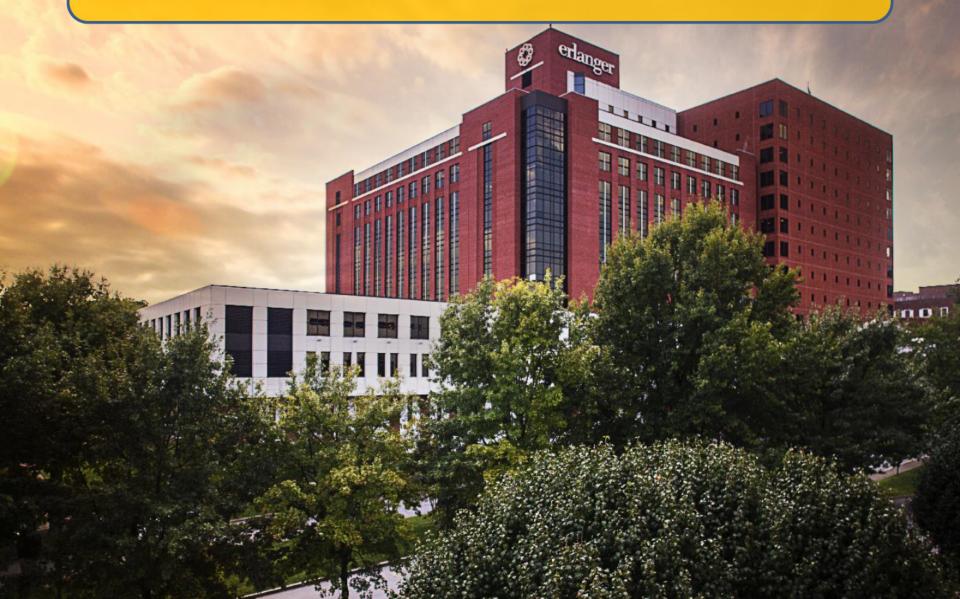

# **Employee Direct Access**

As a new employee you will use Direct Access to:

- 1. Complete Personal Details
  - a. I-9 Form
  - b. Veteran Status
- 2. Enter Pay & Deductions (direct deposit info)
- 3. Enroll in Benefits
- 4. Fill out Tax forms (W-4 and State)

### You may also:

- View your paystub
- Change tax deductions
- View or change home address/phone number
   \*\*\*Please keep updated!\*\*\*

## Access from Home

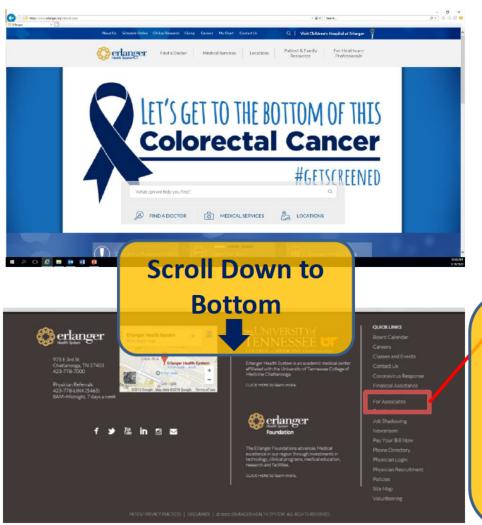

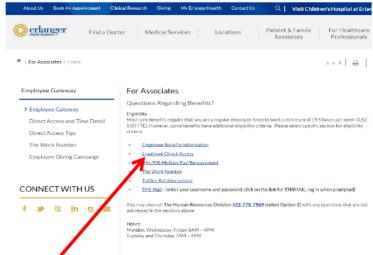

From www.erlanger.org
Click "For Associates" in the
Quick Links, found in lower
right menu. Select
Employee Direct Access.
Launch when prompted.

# Access from Intranet (on Erlanger campus only)

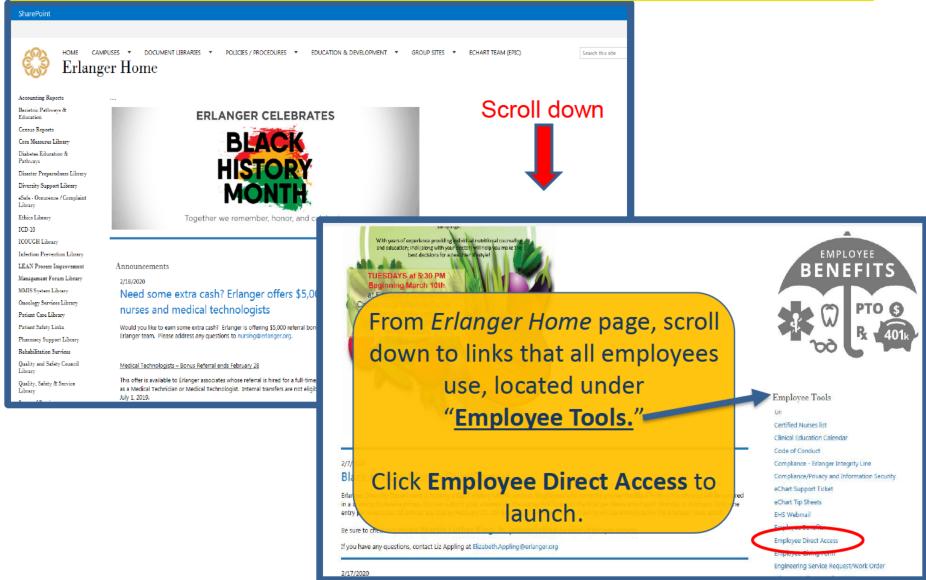

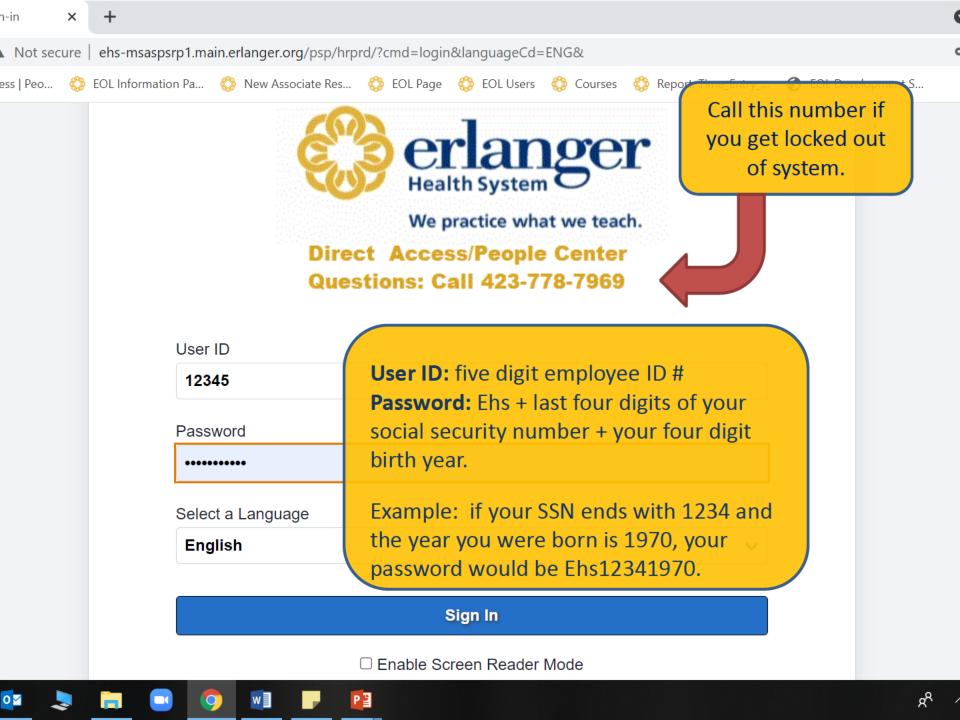

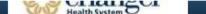

#### ▼ \*Employee Self Service

#### Benefit Details

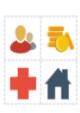

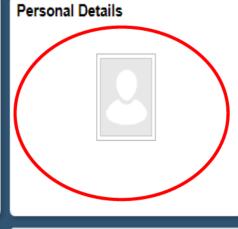

Pay & Deductions

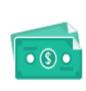

Company Directory

**Career Site** 

Open Enrollment

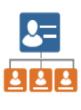

Taxes

No Enrollment Available At This Time

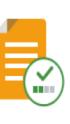

Last Flu/Nic

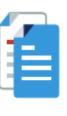

Kronos

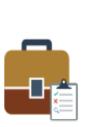

After signing in, go directly to the Personal Details tile, where you are required to complete both the following before proceeding:

- 1. I-9 Form process
- 2. Veterans Status question

#### **Personal Details**

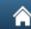

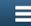

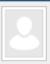

#### **Addresses**

Contact Details

C EHS Kronos Contact

Mark Ethnic Groups

**Contacts** Emergency Contacts

Additional Information

Veteran Status

Form I-9

First, select *Form I-9* at the bottom of the left menu. When prompted, click the *Go to Form I-9* to complete.

Your section of the I-9 must be completed on your first day of employment! This is a U.S. government required deadline.

#### Helpful Tips:

- Please be sure your first/last names go in the correct fields
- "Other Names" includes any previous names you have held
- Use your current address as of today even if moving
- The email you enter should be your personal email address
- Today's date will auto-populate when you save
- Remember to submit by scrolling to bottom of page to find the save button

Secondly, select Veteran Status. Answer the question "Are you a US military Veteran" and press "Save." You will not see a new page, to exit, press the hand button, located in upper right corner to proceed.

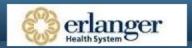

#### ▼ \*Employee Self Service

**Benefit Details** 

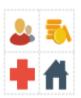

Open Enrollment

No Enrollment Available At This Time

**Personal Details** 

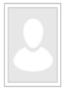

Pay & Deductions

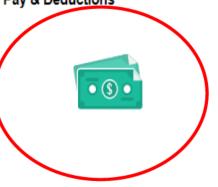

**Company Directory** 

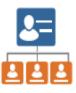

Taxes

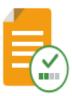

Last Flu/Nic

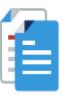

Kronos

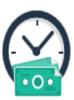

Career Site

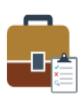

Click on the Pay & Deductions tile to enter your direct deposit information.

Select *Direct Deposit* on the left menu and *Add Account*. See next slide for more details.

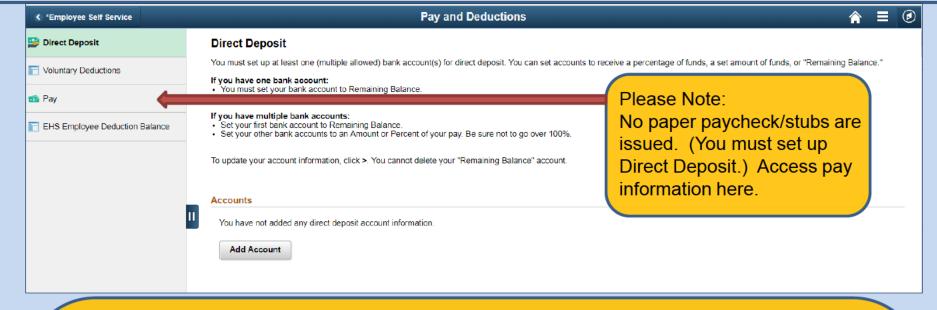

You must set up at least one (multiple allowed) bank account(s) for direct deposit. You can set accounts to receive a percentage of funds, a set amount of funds, or "Remaining Balance."

If you have one bank account, you must set your bank account to Remaining Balance.

If you have multiple bank accounts, set your first bank account to Remaining Balance; set your other bank accounts to an Amount or Percent of your pay. Be sure not to go over 100%.

Returning employees, to update your account information, click the > at the end of the line to edit. You cannot delete your "Remaining Balance" account.

| Cancel                                             |                                                                       | Add Account                                                                                                    |       | Save                         |
|----------------------------------------------------|-----------------------------------------------------------------------|----------------------------------------------------------------------------------------------------|-------|------------------------------|
|                                                    | *Nickname                                                             |                                                                                                    |       |                              |
|                                                    | *Payment Method                                                       | Direct Deposit                                                                                                    | •     |                              |
| Bank                                               |                                                                       |                                                                                                    |       |                              |
|                                                    | Routing Number                                                        |                                                                                                    | 0     |                              |
|                                                    | Account Number                                                        |                                                                                                    |       |                              |
| Retyp                                              | e Account Number                                                      |                                                                                                    |       |                              |
| Pay Distributi                                     | on                                                                    |                                                                                                    |       |                              |
|                                                    | *Account Type                                                         |                                                                                                    | •     |                              |
|                                                    | *Deposit Type                                                         |                                                                                                    | ·   O | ne Account Remaining Balance |
|                                                    | Amount or Percent                                                     |                                                                                                    | •     | Deposit Order 999            |
| account, enter<br>the Deposit Ty<br>will auto-popu | r in the account info<br>ope says Balance of<br>ulate. This is not ar | te: If you are just using one ormation and make sure Net Pay. The numbers 999 error, it is just the system or money in one account. |       |                              |

## Reminders

- Be sure to complete your I-9, Veteran Status, and Direct Deposit information on your first day so we can pay you!
- You have 31 days from date of hire to enroll in benefits. More information on available benefits can be found on your Benefits email.
- Don't forget to complete your W-4 and state tax forms during your first week of employment in the *Taxes* tile to avoid tax penalties.

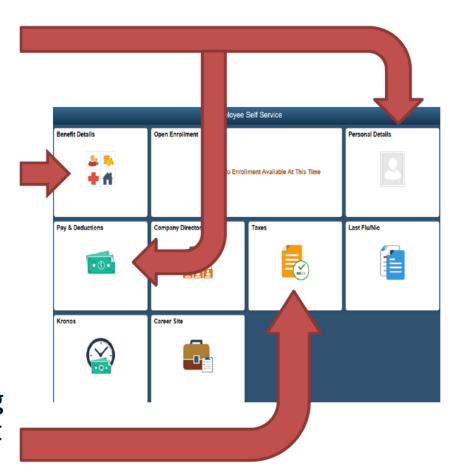